# **ViveLabBogotá**

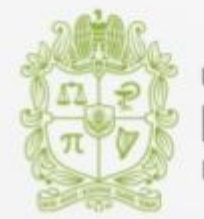

UNIVERSIDAD NACIONAL **JE COLOMBIA** 

CONSULTORÍA ESPECIALIZADA PARA DISEÑO E IMPLEMENTACIÓN DE UN PROYECTO PILOTO DE TECNOLOGÍA BLOCKCHAIN PARA LA LABOR PREVENTIVA DE LA PROCURADURÍA GENERAL DE LA NACIÓN.

Cumplimiento al compromiso Fase 5 - Manuales de uso

16 de Diciembre de 2019

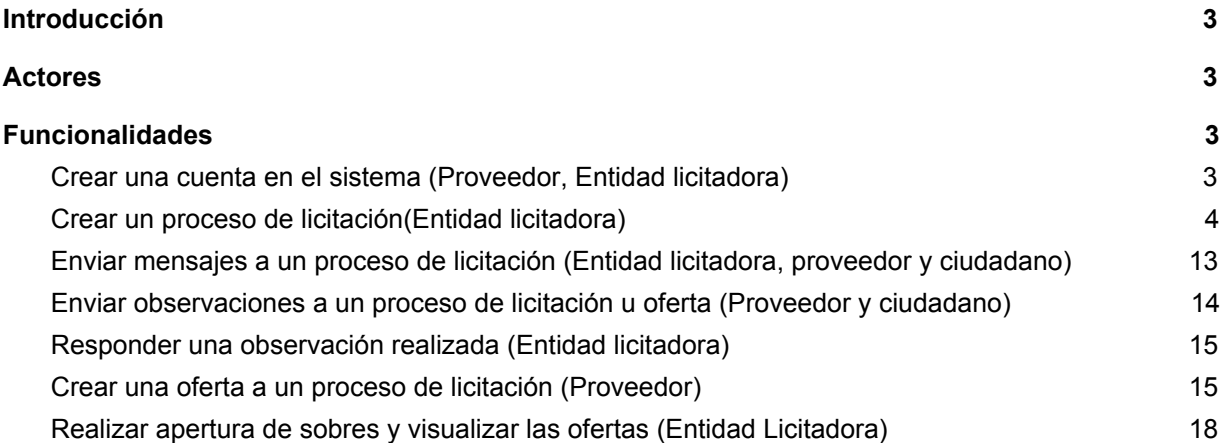

## <span id="page-2-0"></span>**Introducción**

El presente documento, constituye una guía para el apropiado uso de la aplicación, para cada uno de los roles existentes. Ejemplifica a través de capturas de pantalla cada una de las acciones que pueden ser ejecutadas dentro del sistema.

## <span id="page-2-1"></span>**Actores**

La solución involucra a 3 actores que diferencian su interacción con el sistema:

- Proveedor
- **Entidad licitadora**
- Ciudadano

## <span id="page-2-2"></span>**Funcionalidades**

Cada funcionalidad puede estar disponible para uno o más actores del sistema, para fines de este manual, los nombramos en cada funcionalidad entre paréntesis.

#### <span id="page-2-3"></span>**Crear una cuenta en el sistema (Proveedor, Entidad licitadora)**

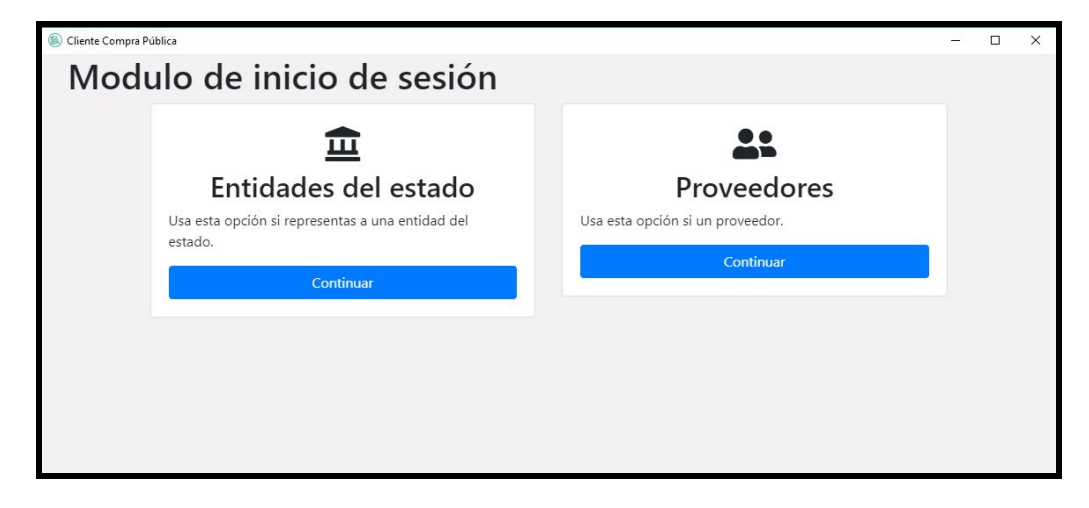

Al instalar se debe elegir el tipo de usuario de la aplicación

La solución integra una generación y recuperación de una cuenta de blockchain usando 12 palabras ordenadas que deben ser guardadas o escritas por el propietario como se muestra a continuación.

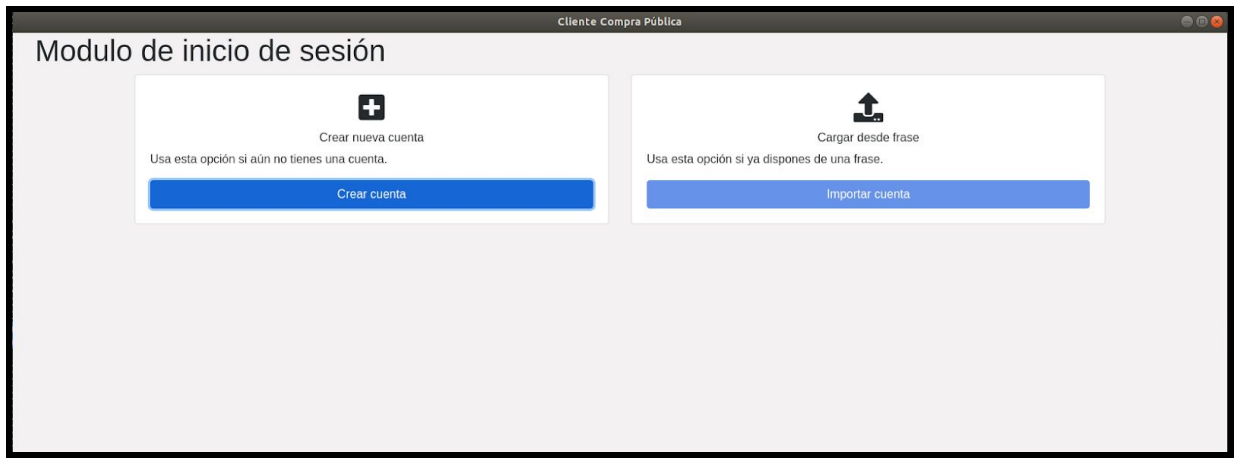

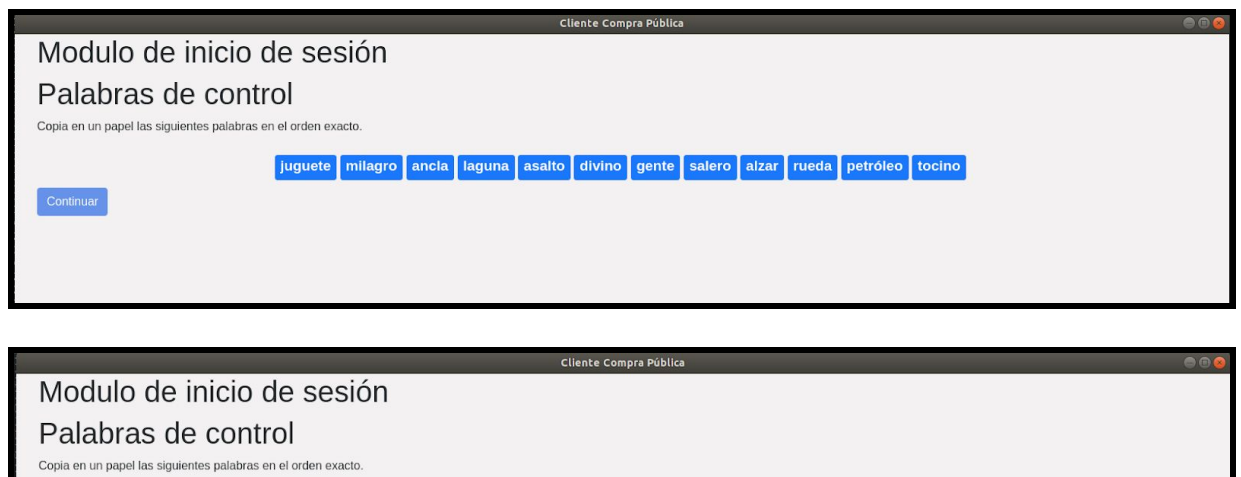

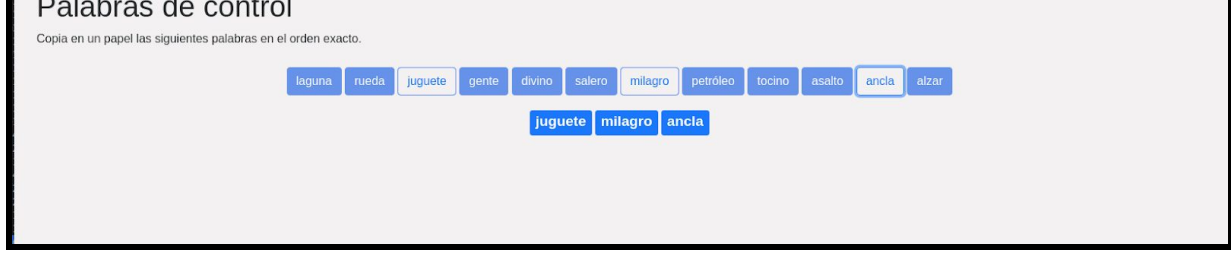

Luego puede ingresar al menú principal con una cuenta habilitada.

## <span id="page-3-0"></span>**Crear un proceso de licitación(Entidad licitadora)**

La creación de una licitación se maneja a través de de 5 pestañas incluidas en la funcionalidad "Crear licitación". Para ello debe llenar los campos de información general solicitados.

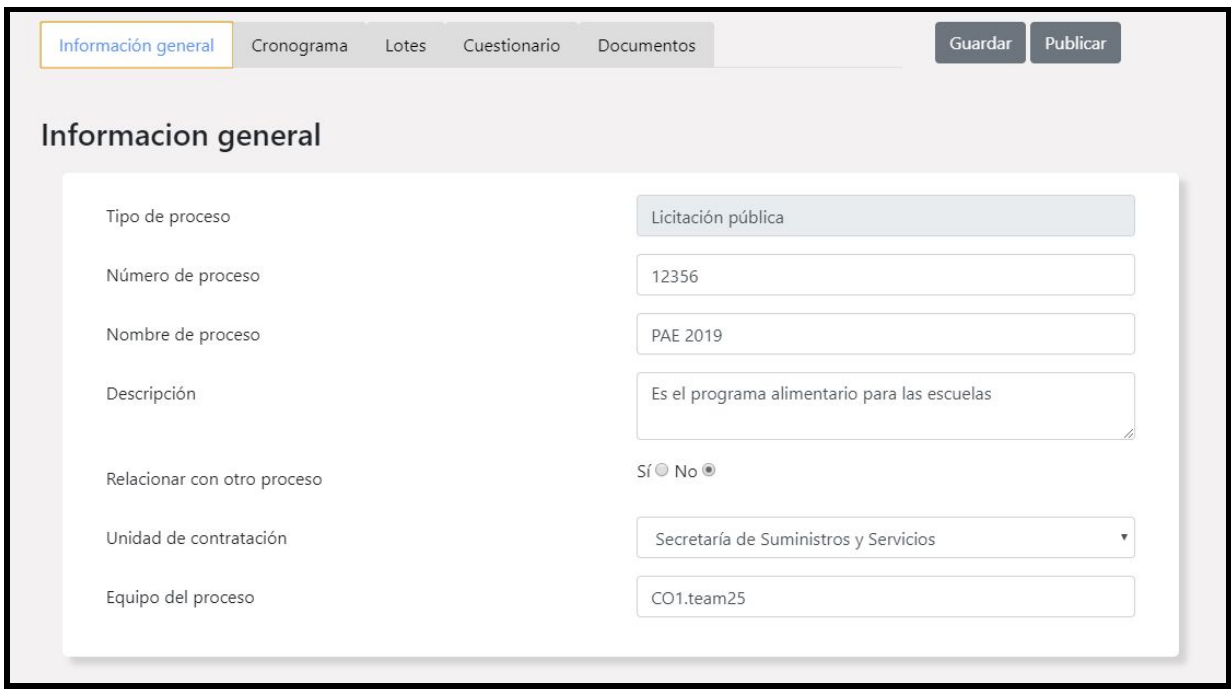

La creación solicita en varias secciones a través de listas desplegables los campos adecuados. Esto incluye los códigos UNSPSC el tipo de contrato y el origen de los recursos.

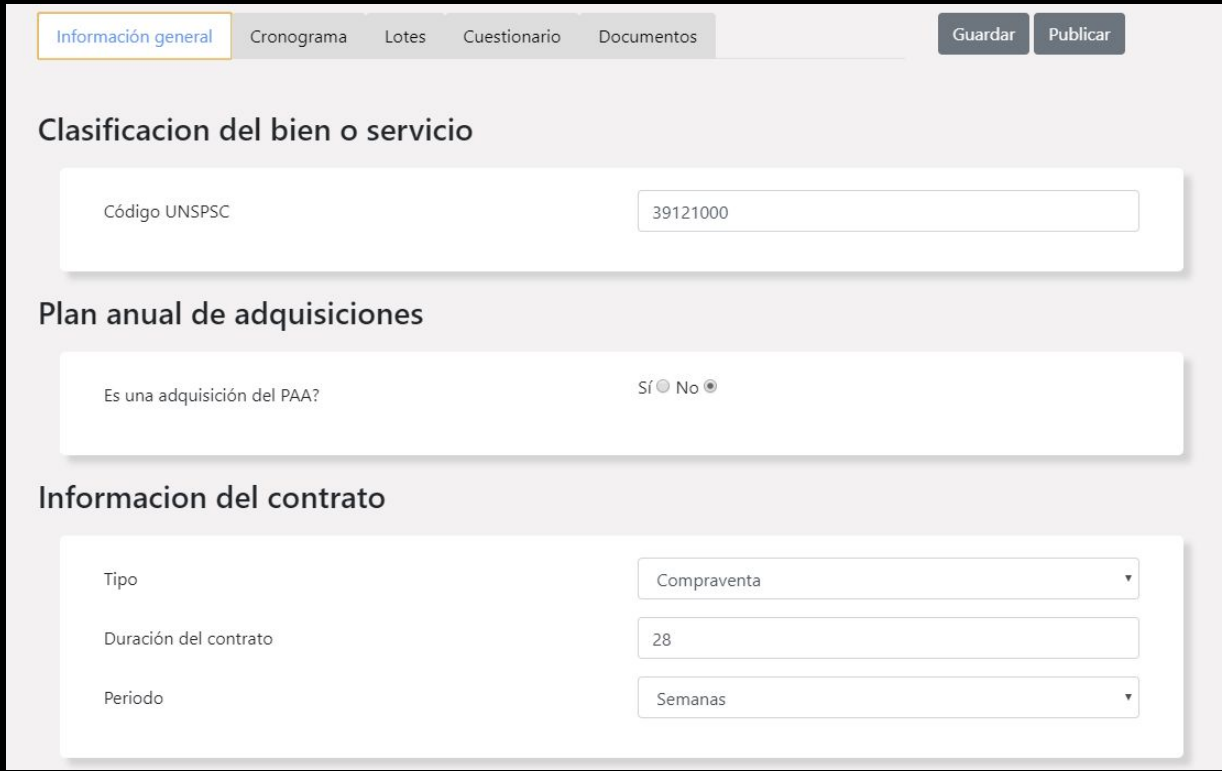

Se incluye el valor estimado del producto o servicio a contratar.

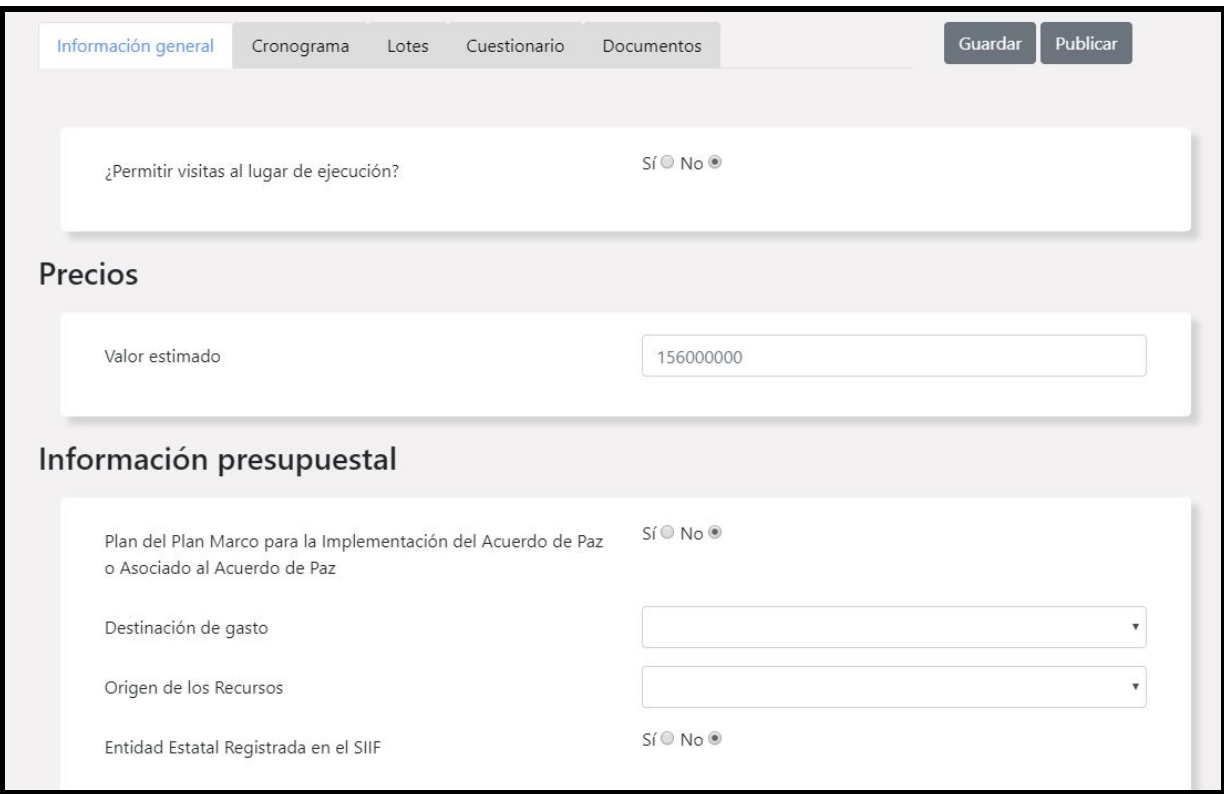

Se le pide a la entidad asegurar que los campos de la configuración financiera se llenen para que estén de soporte en la generación del contrato posterior y eso deba ser tenido en cuenta por el proveedor ganador.

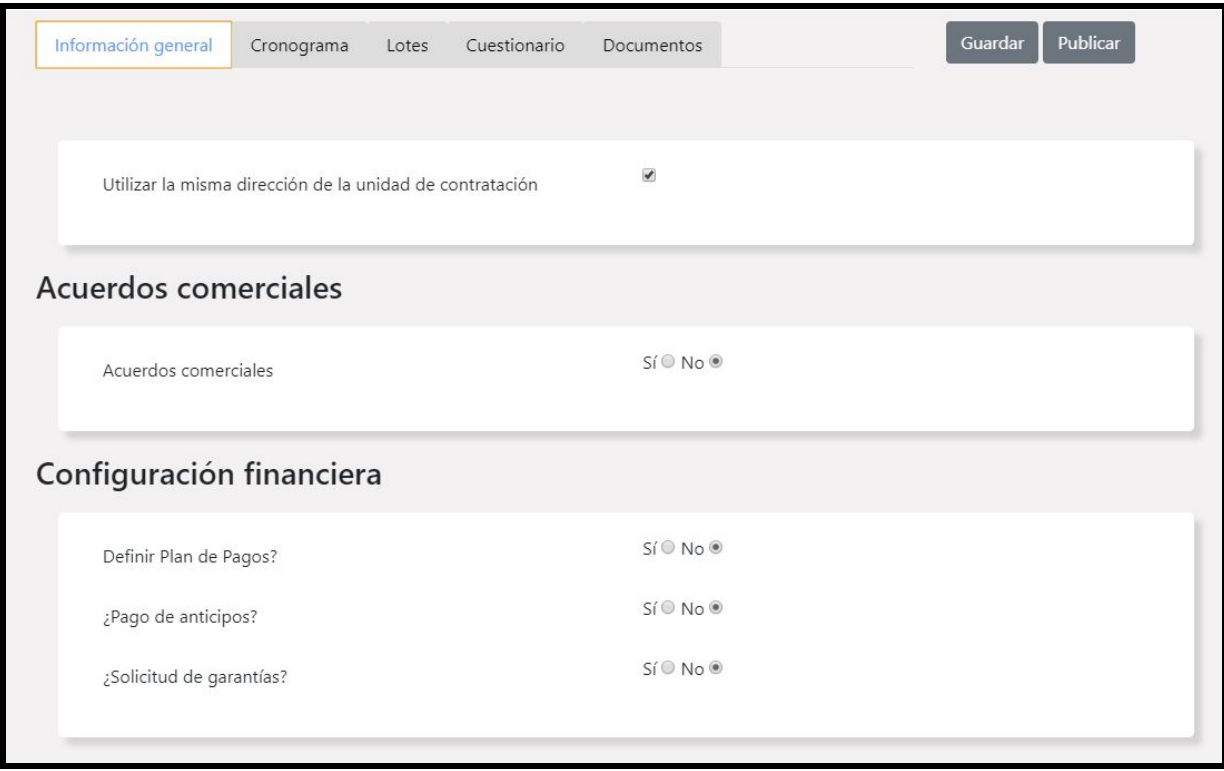

El cronograma describe cada actividad del proceso de licitación precedida en orden cronológico, debe ser llenado completamente.

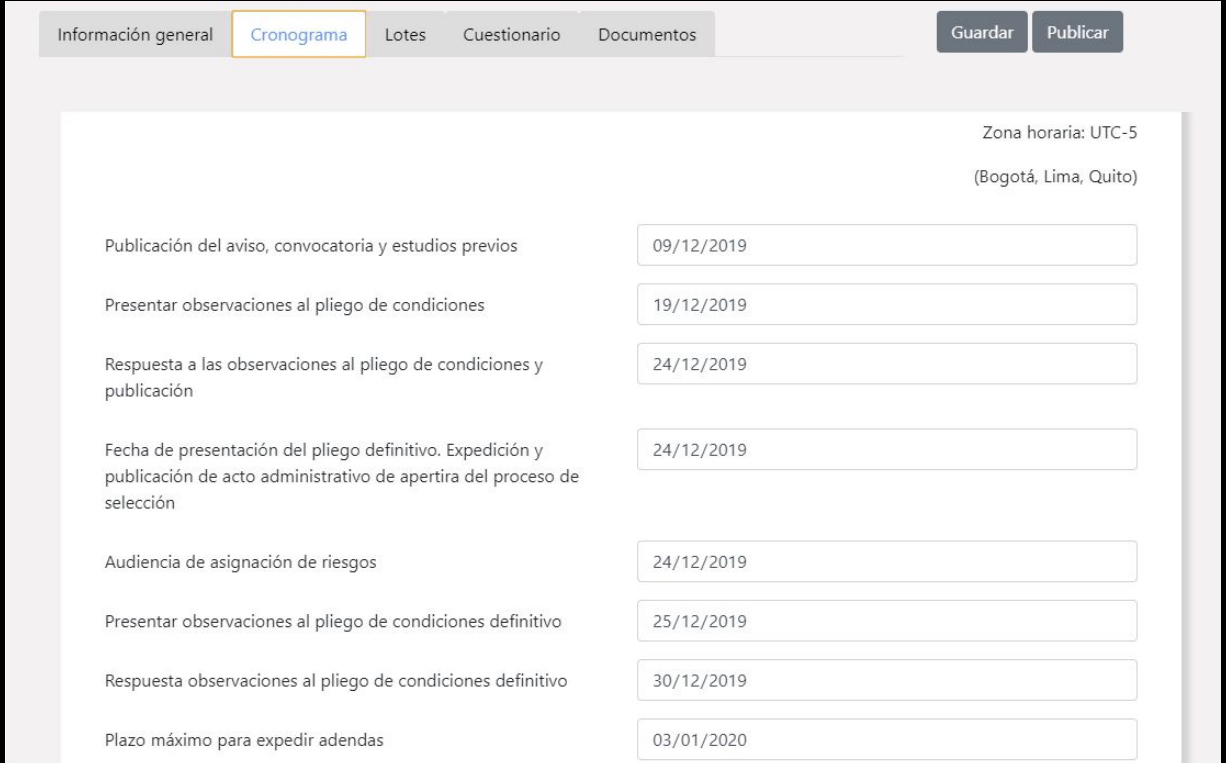

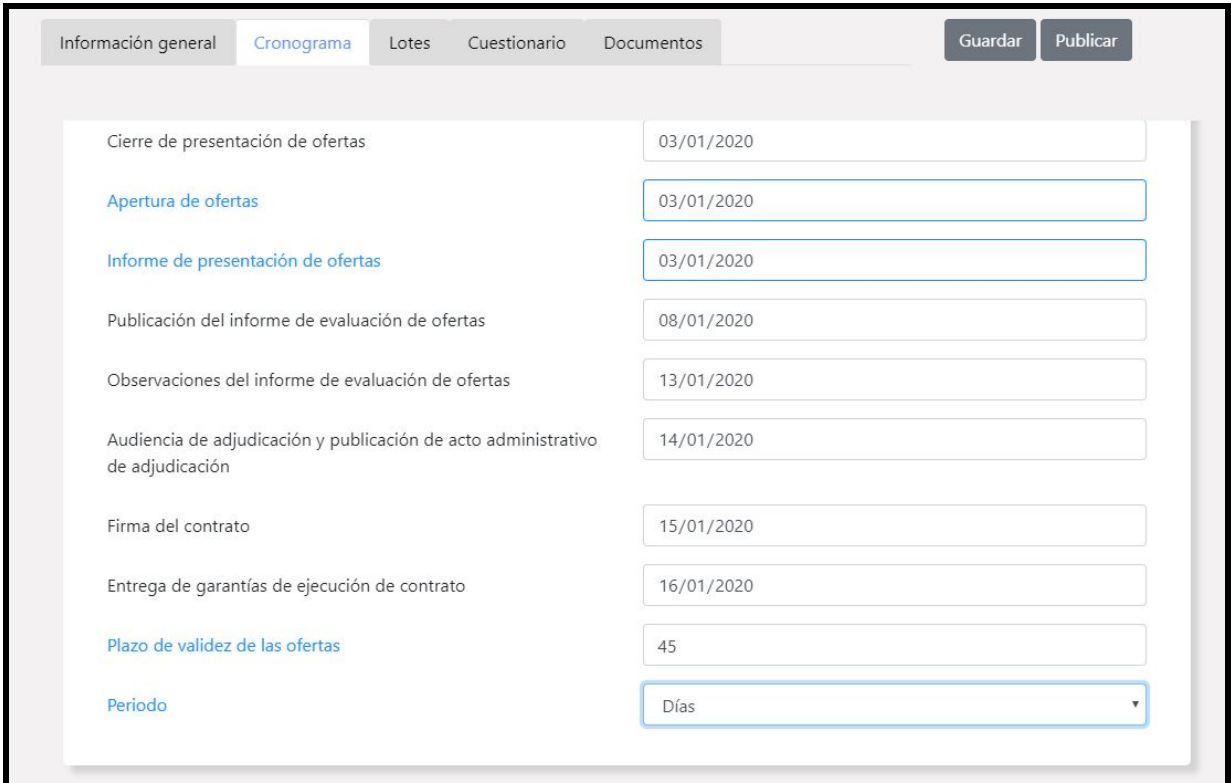

En la pestaña de lotes se permite introducir los lotes uno a uno en caso de que así lo requiera. Para hacerlo se deben llenar los campos: Nombre de lote, valor estimado. En caso de se deba agregar una lista de precios para este lote se incluye en el checkbox y se podrá añadir uno a uno cada ítem.

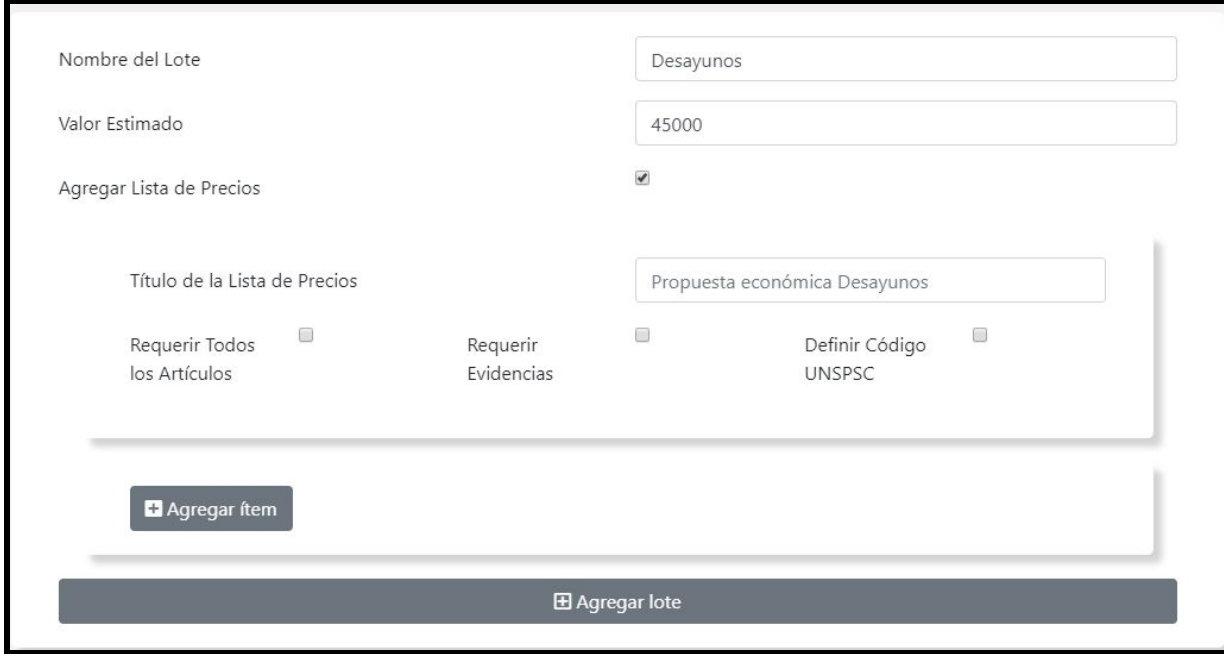

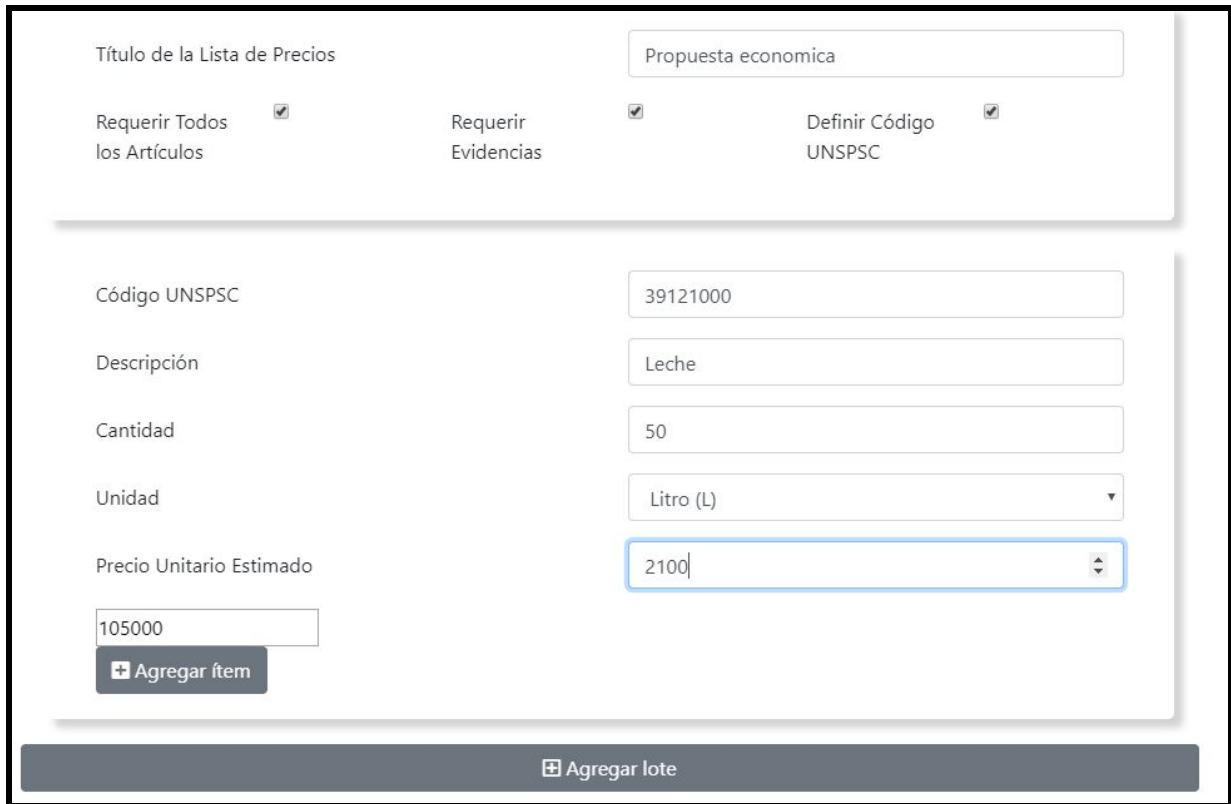

En el momento que todos los ítems estén agregados completamente, el usuario debe hacer click en agregar lote. Para más lotes debe repetir el proceso.

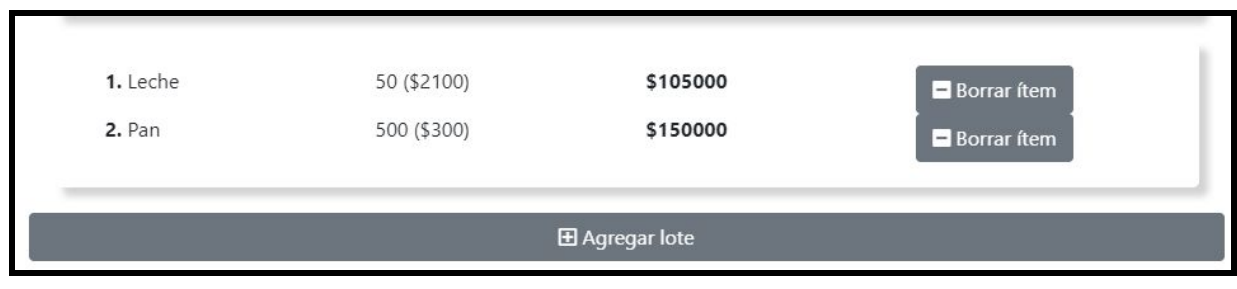

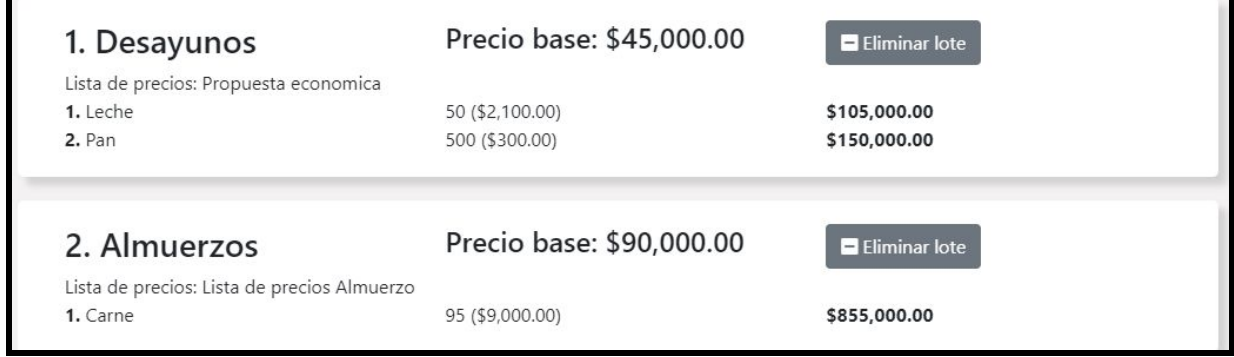

En la siguiente pestaña "Cuestionario" se encuentra la descripción de las secciones de preguntas, para ello se debe saber que cada sección es un grupo de preguntas que se hacen a un proveedor

para conocer la calidad de su producto o servicio, para ello las preguntas se hacen de un tipo (abiertas, cerradas, numéricas o archivo). Además este grupo de preguntas pueden corresponder a un lote creado o a todos.

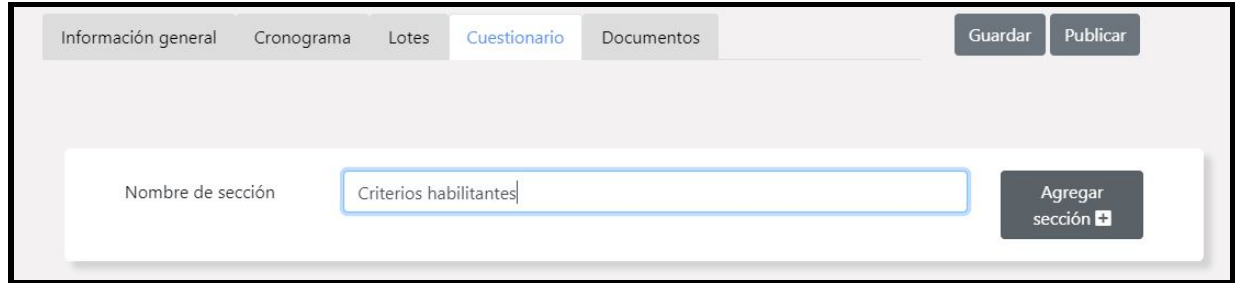

Para crear las secciones se debe incluir inicialmente un nombre para la sección.

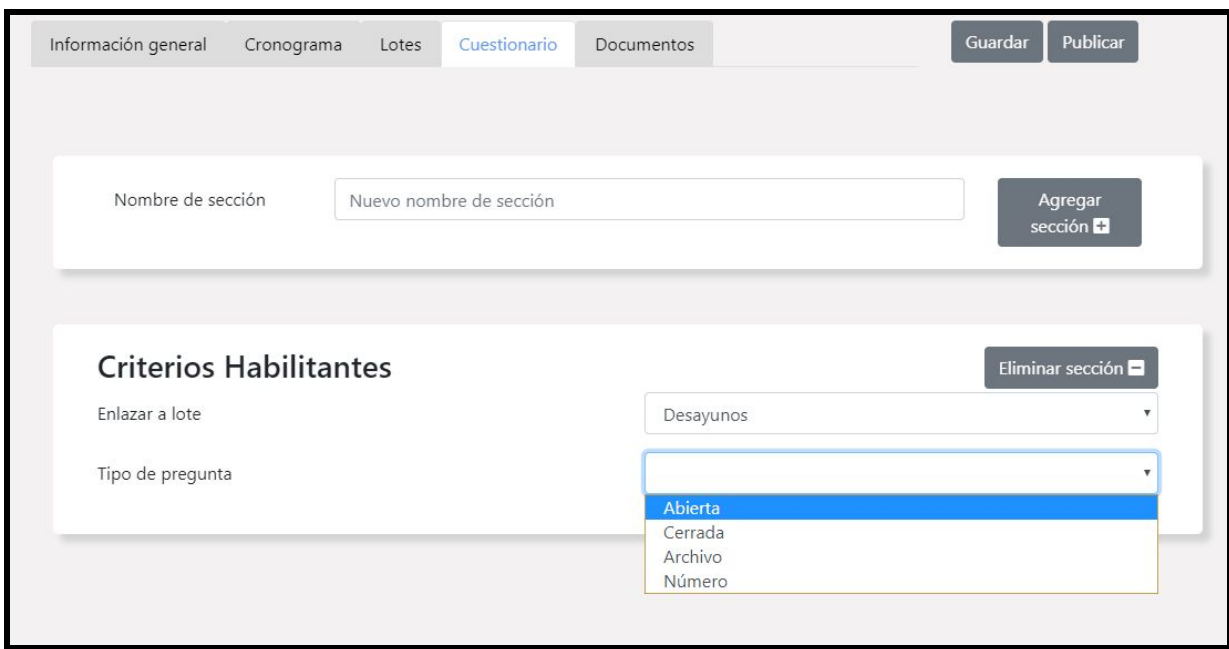

Luego debe elegir el tipo de pregunta que desea hacer y completar los datos como se muestra. Después agregar una a un las preguntas de esta manera.

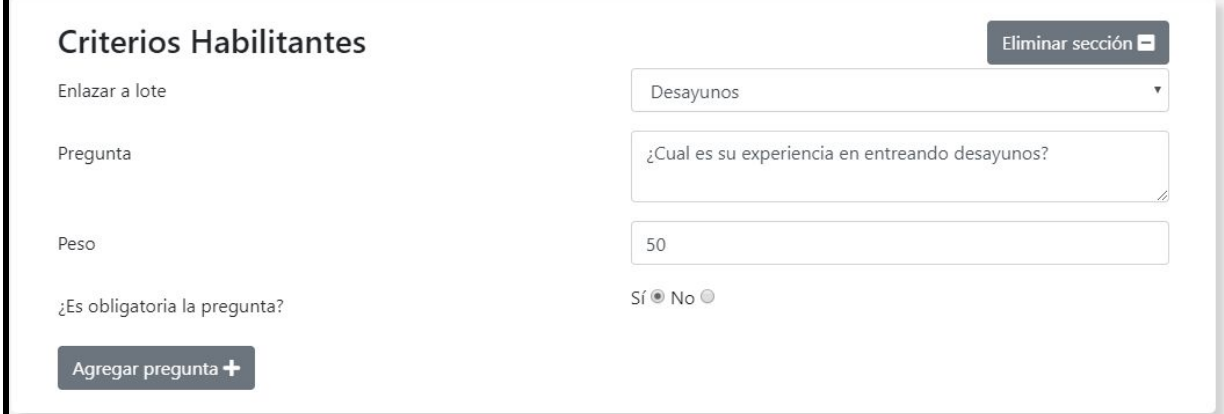

Al finalizar va a tener las secciones separadas y apuntando a los lotes que así se requieran.

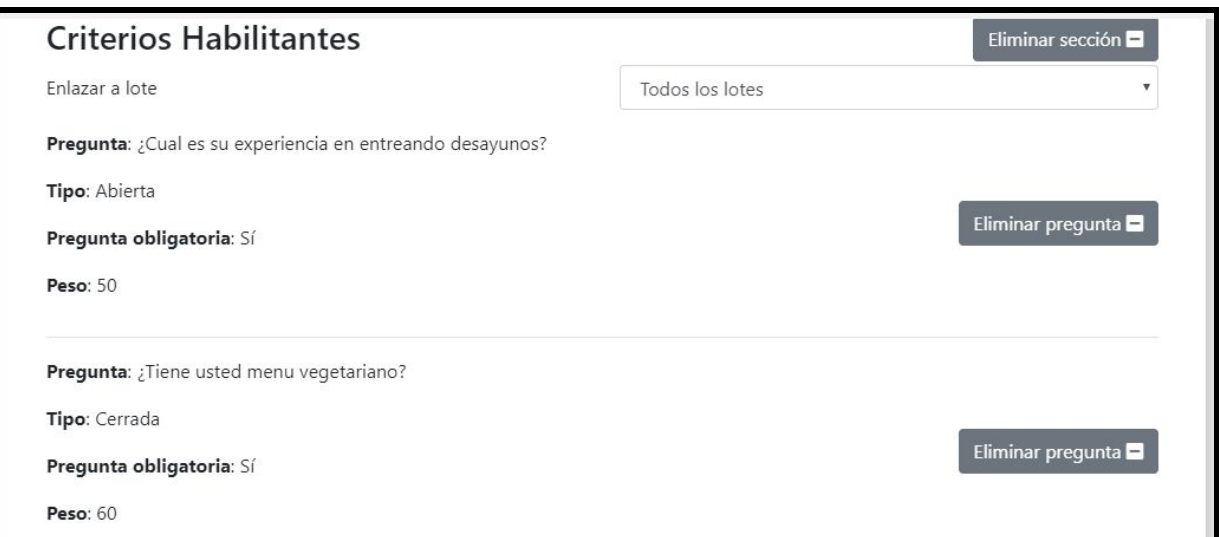

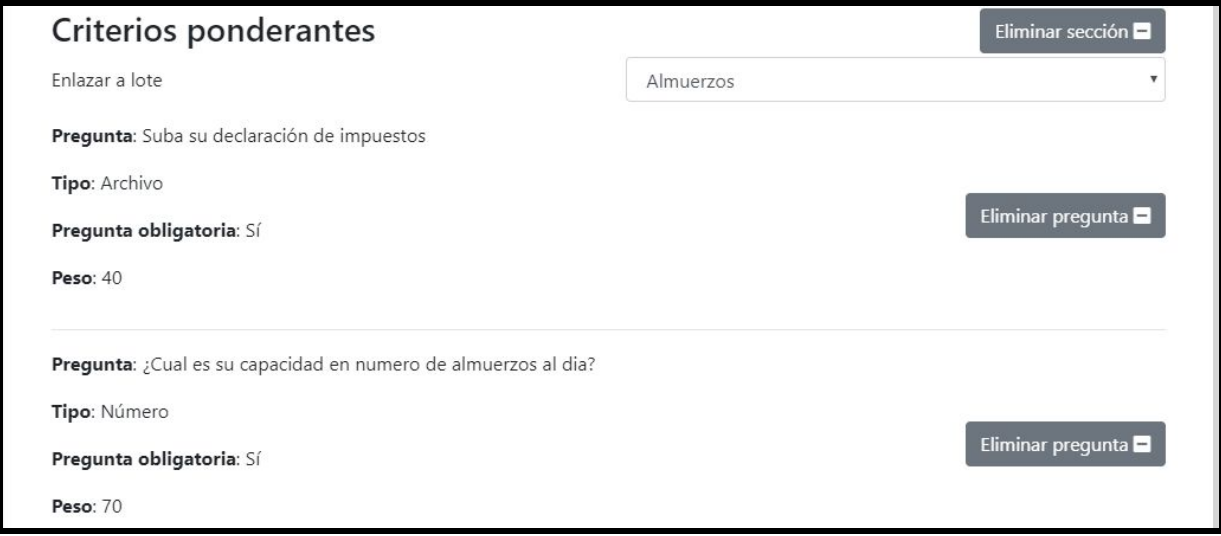

En la siguiente pestaña "Documentos" esta una caracterización simple de cada archivo con un nombre que describe su contenido. Inicialmente se sugieren unos archivos (por defecto), pero se pueden agregar o quitar dependiendo del proceso usando el botón "agregar archivo" o el botón "X" al lado de cada archivo. Luego, la entidad debe subir los documentos que hacen parte de la descripción del bien o servicio requerido en la sección: "Adjunte su archivo aquí" de cada documento.

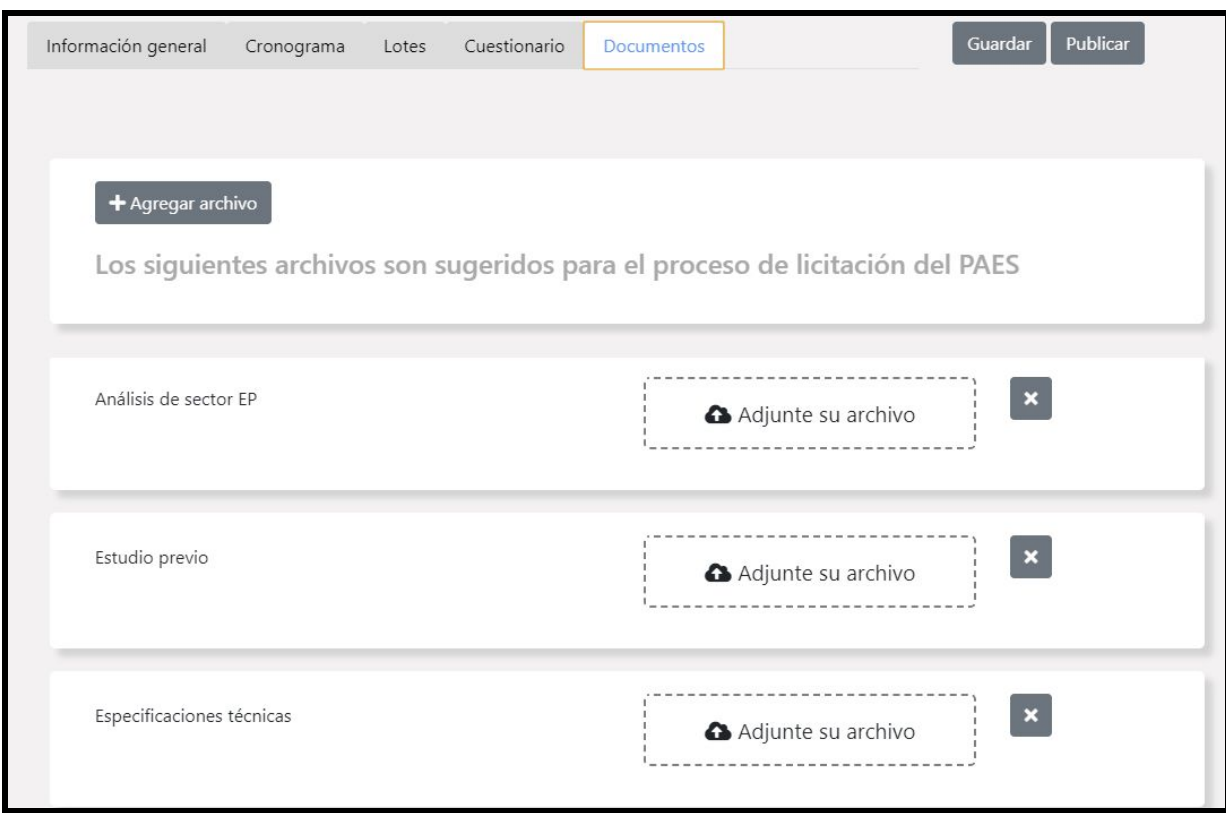

una vez los documentos estén adjuntos se verán de la siguiente manera.

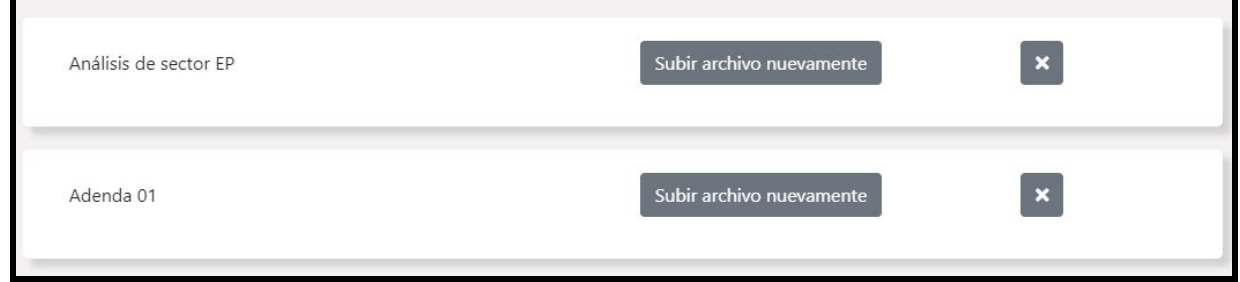

En la parte superior se encuentran el botón de "guardar" , que permite almacenar localmente el borrador del proceso descrito. Y junto a este botón se encuentra la opción "Publicar" que inicia el proceso de verificación y comunicación con la cadena de bloques para persistir el proceso de licitación en un contrato inteligente asignando una dirección y publicandolo para todos los roles.

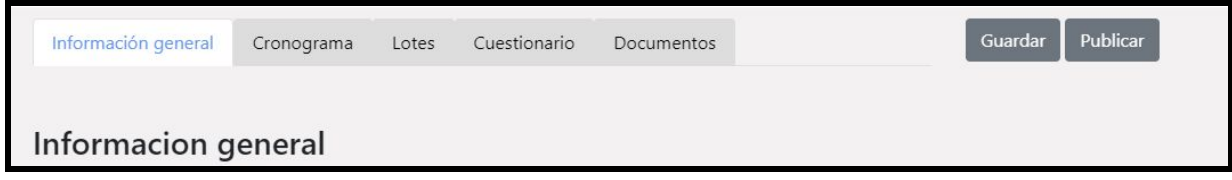

este proceso puede tardar un par de minutos, no se debe cerrar el programa durante este tiempo.

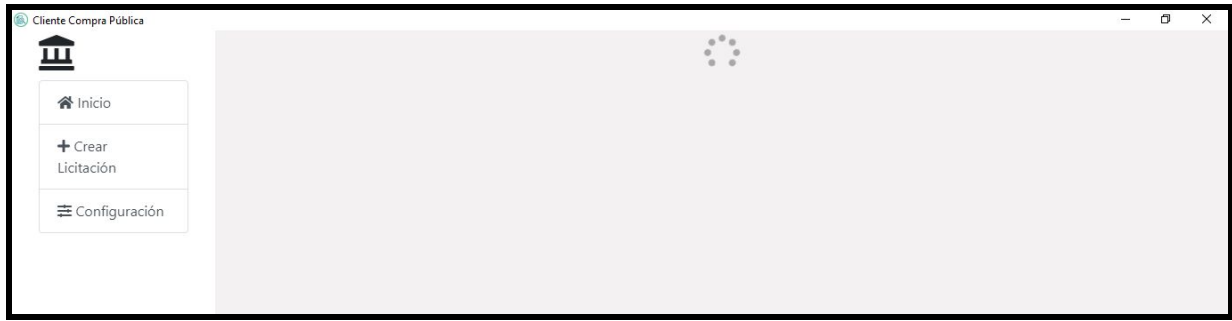

Al finalizar el proceso de licitación queda publicado con una dirección del contrato asociado

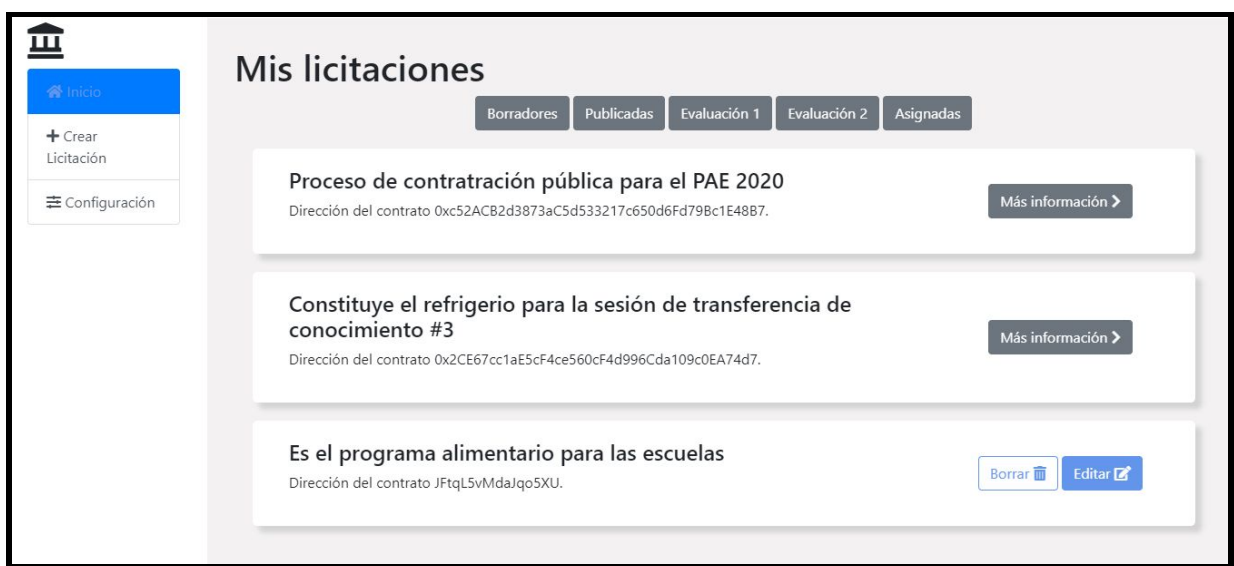

#### <span id="page-12-0"></span>**Enviar mensajes a un proceso de licitación (Entidad licitadora, proveedor y ciudadano)**

Publicar un mensaje se puede hacer en cualquier etapa del proceso de licitación de la forma tradicional como se muestra. Aun así, cada uno de los mensajes está guardado en contrato inteligente asociado con una transacción.

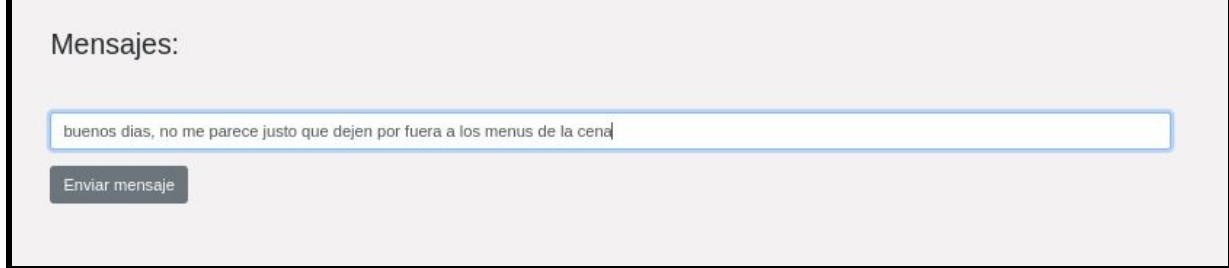

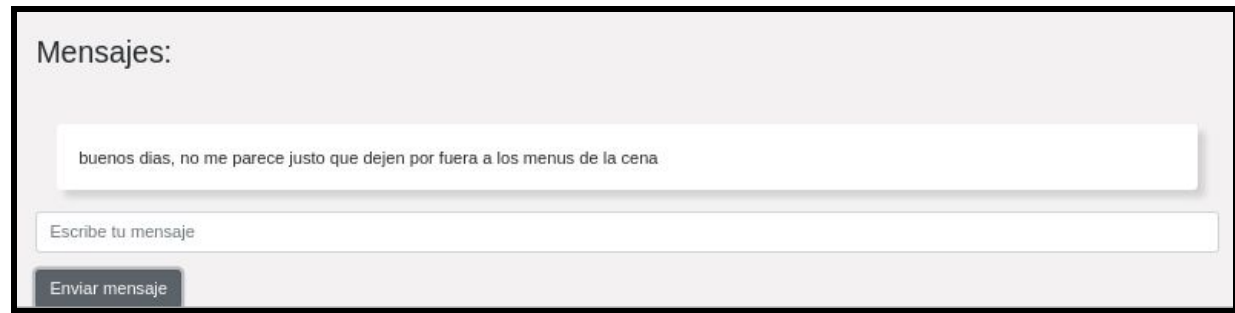

#### <span id="page-13-0"></span>**Enviar observaciones a un proceso de licitación u oferta (Proveedor y ciudadano)**

una observación es un comentario riguroso sobre una licitación, o una oferta, que intenta describir puntos a discutir. Así, el sistema permite que a cada observación se le pueda adjuntar un archivo que describa más a detalle su comentario.

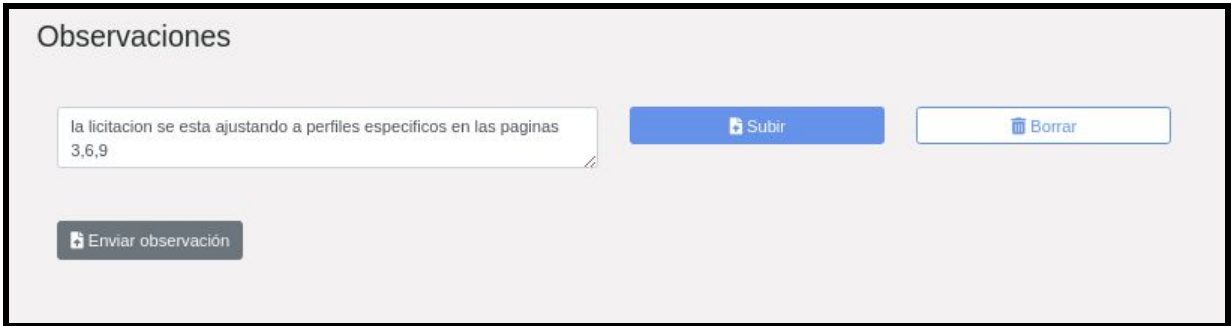

Igualmente esta es una transacción en la cadena de bloques que requiere unos segundo para ser processada del todo

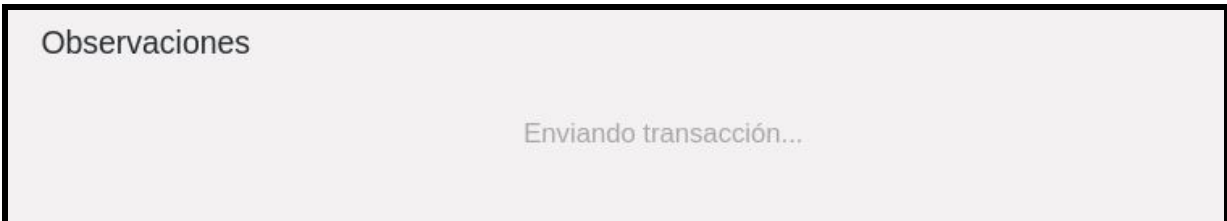

Al contrario que los mensajes se espera que cada observación tenga una respuesta asociada del dueño de la oferta o de la entidad que creó el proceso de licitación.

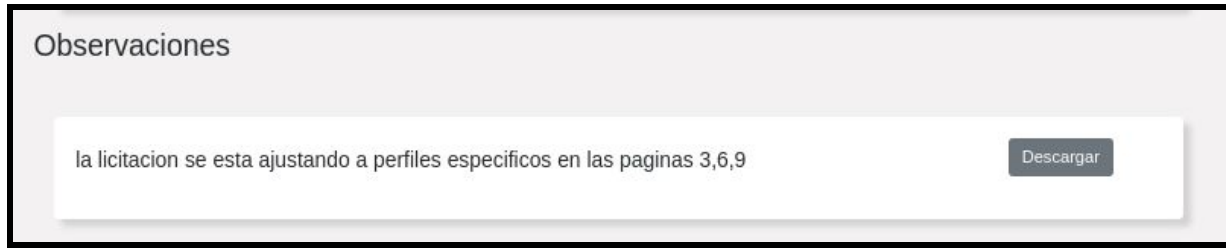

\* Vale la pena aclarar que el acceso del ciudadano será a través de la página web ignwef.web.app

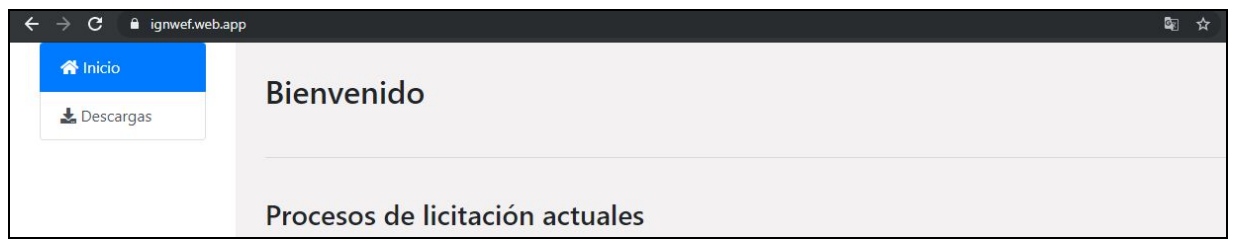

#### <span id="page-14-0"></span>**Responder una observación realizada (Entidad licitadora)**

La entidad tiene la opción de responder a cada una de las observaciones que alguien pudo haber tenido sobre un proceso.

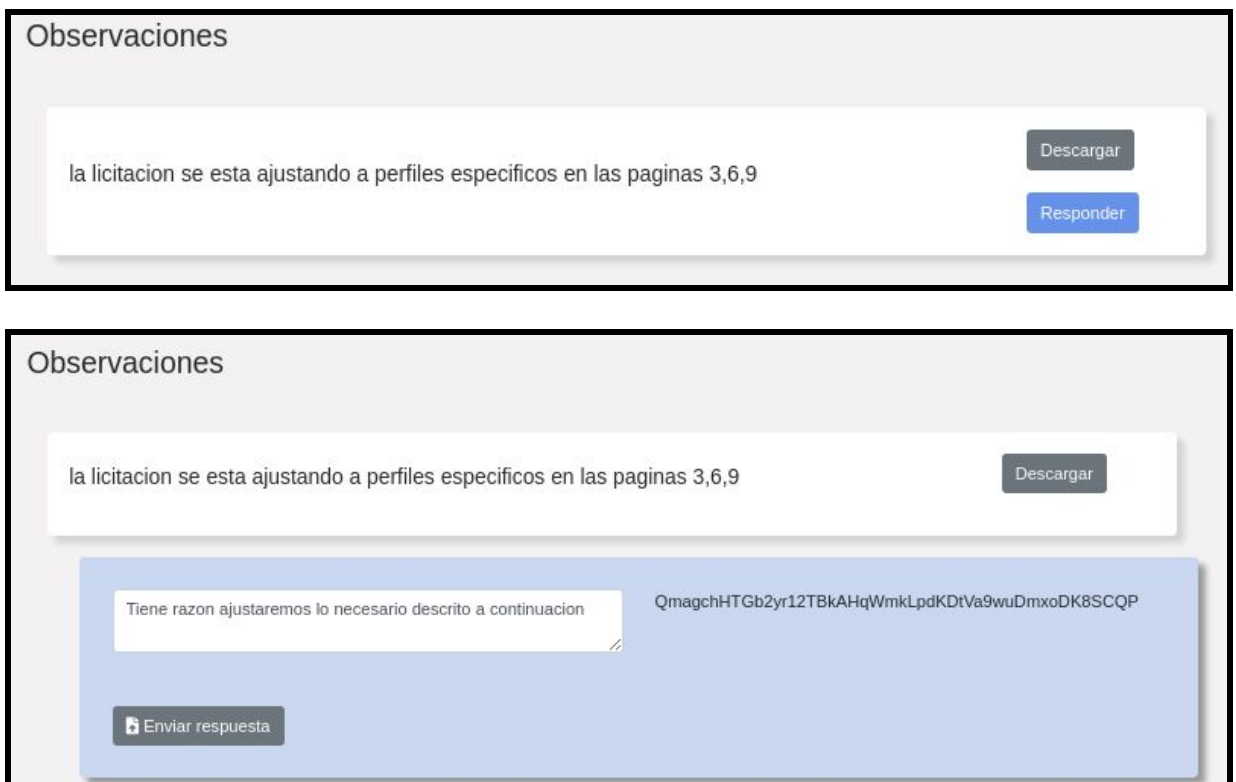

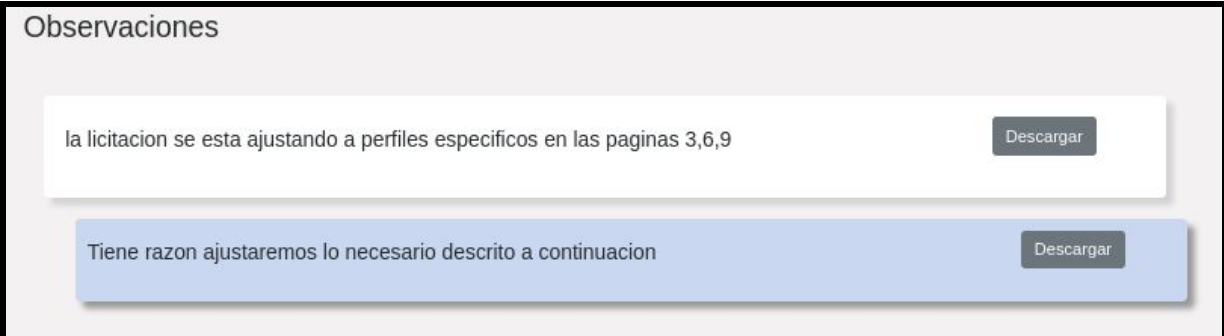

#### <span id="page-15-0"></span>**Crear una oferta a un proceso de licitación (Proveedor)**

La oferta que un proveedor pueda hacer se lleva a cabo sobre un proceso de licitación, y únicamente en las fechas que se han previsto para tal fin. Para ello el proveedor debe buscar la licitación en cuestión desde el menú principal.

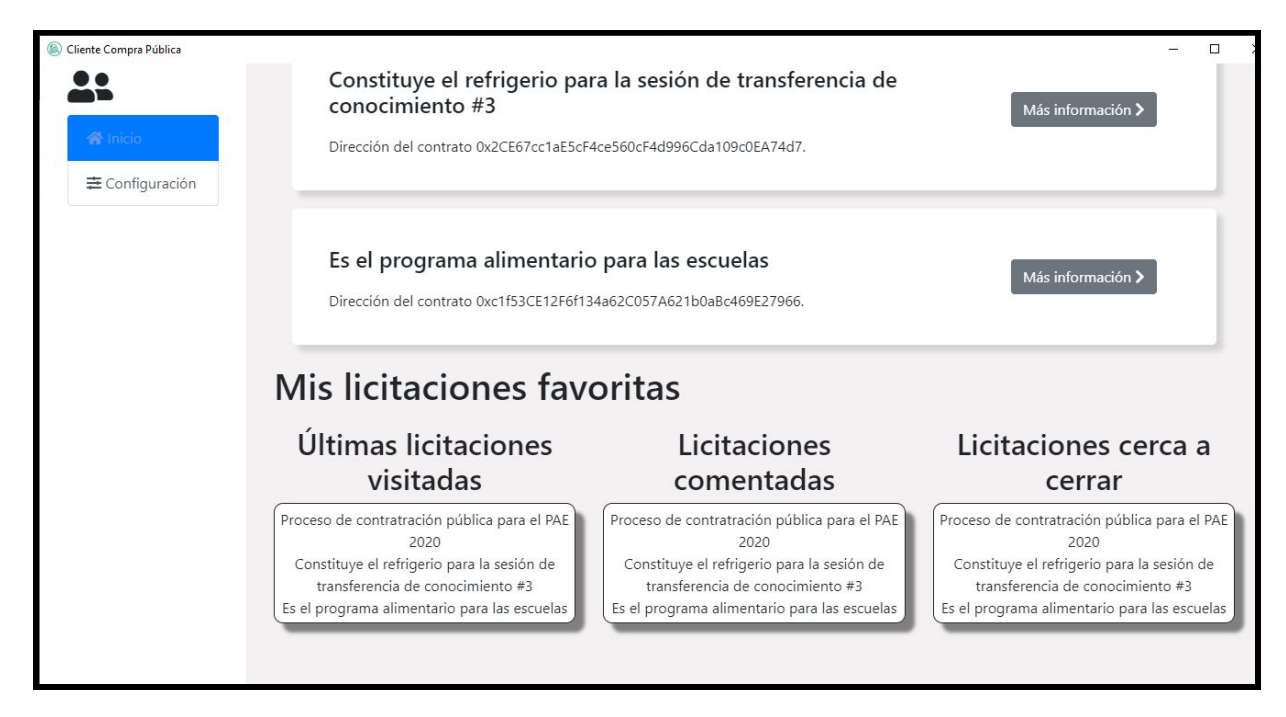

Al ingresar a la licitación podrá ver el calendario, y si ya ha pasado la fecha de recepción de ofertas el botón **Crear Oferta** o **Continuar Oferta** va a estar habilitado según corresponda.

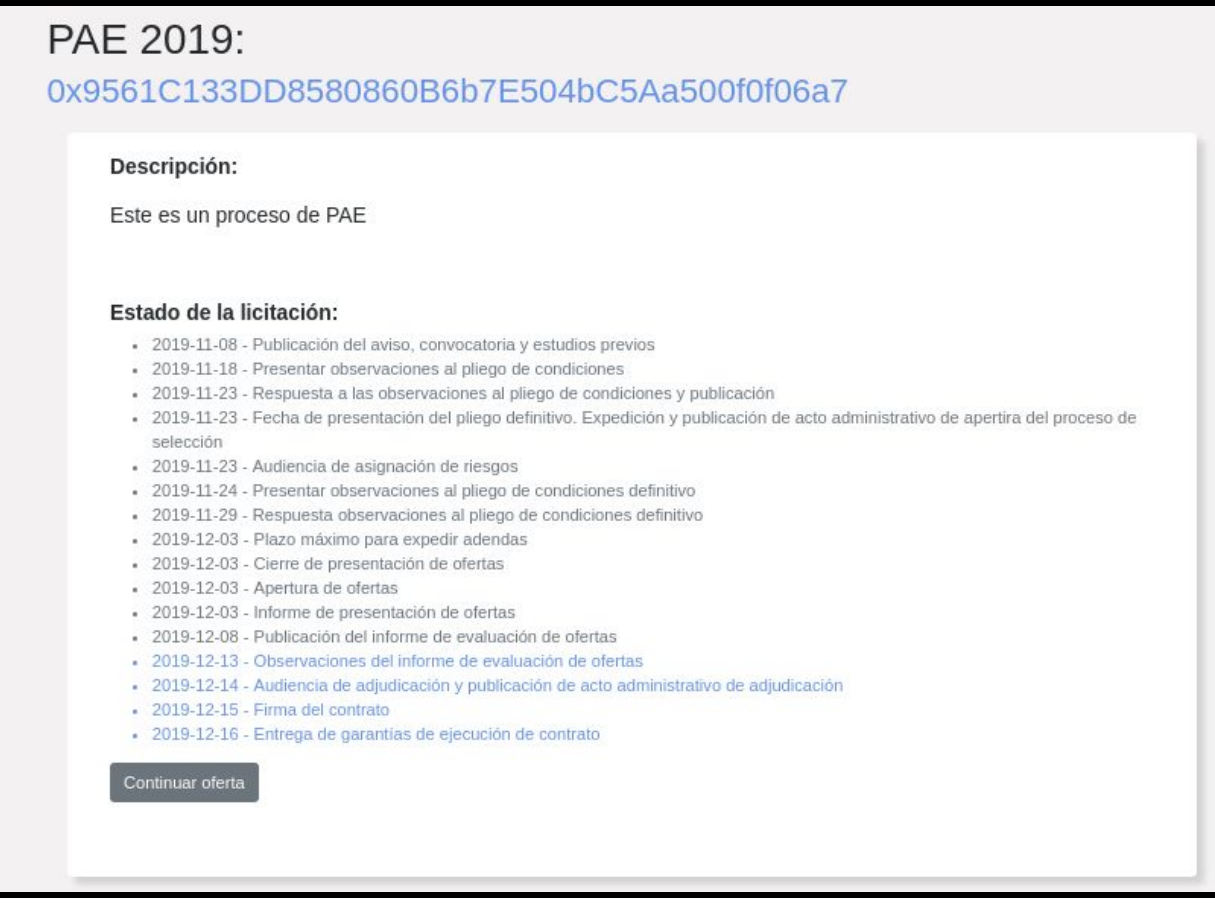

Al hacer click el proveedor va a poder ver en la sección **Lotes** que puede escoger si realiza su oferta para uno solo de los lotes o para todos, así mismo se van a desplegar las preguntas en el cuestionario que hacen parte de los lotes seleccionados.

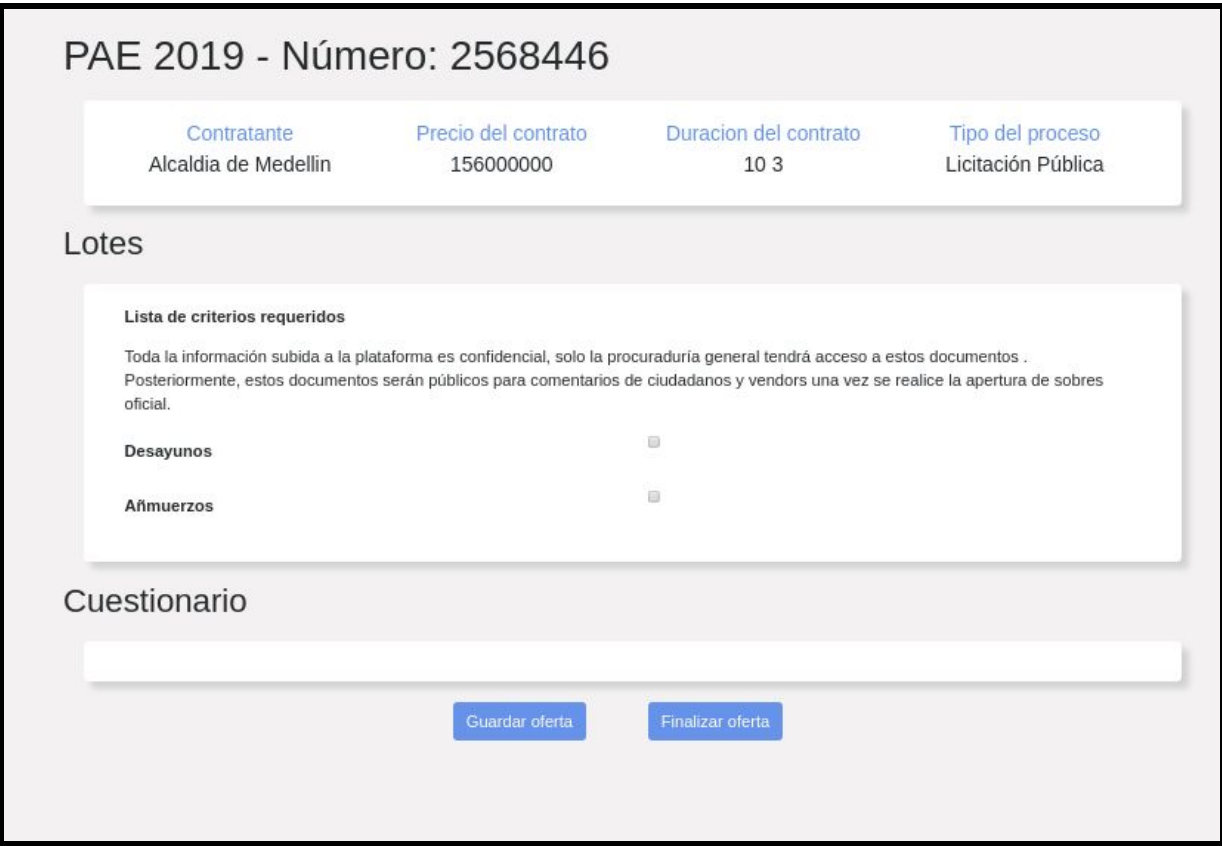

El proveedor sólo debe responder las preguntas y adjuntar los archivos que sean necesarios para completar lo requerido por la entidad licitadora como se muestra a continuación.

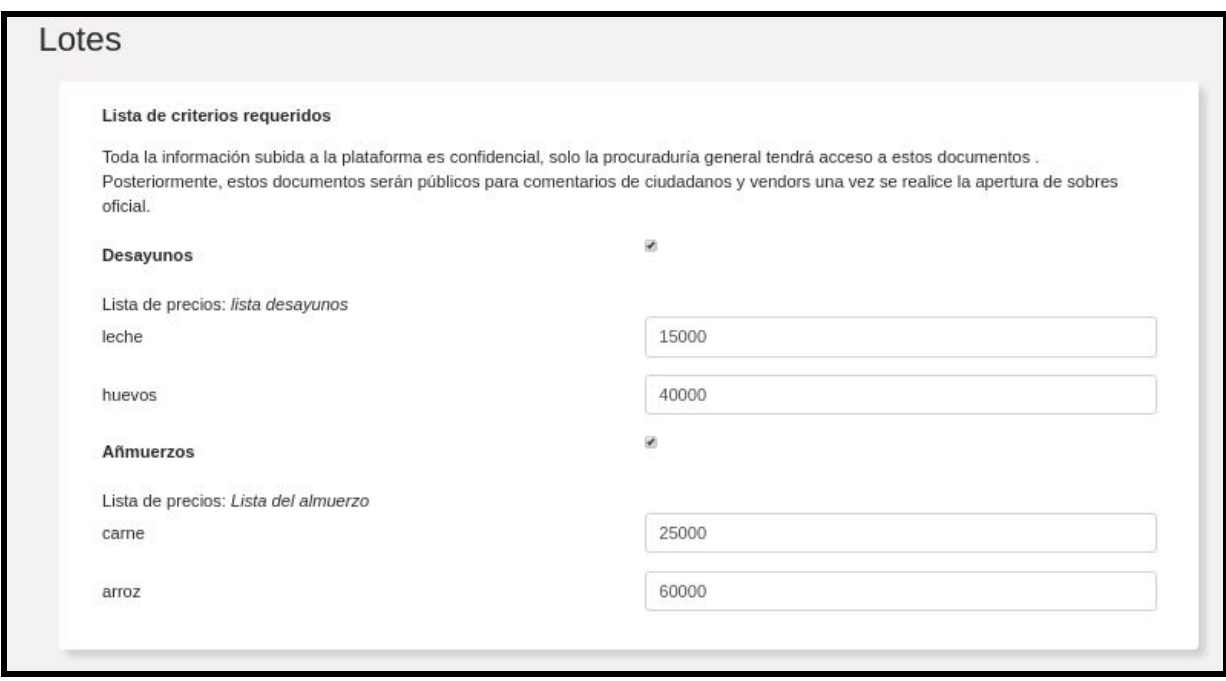

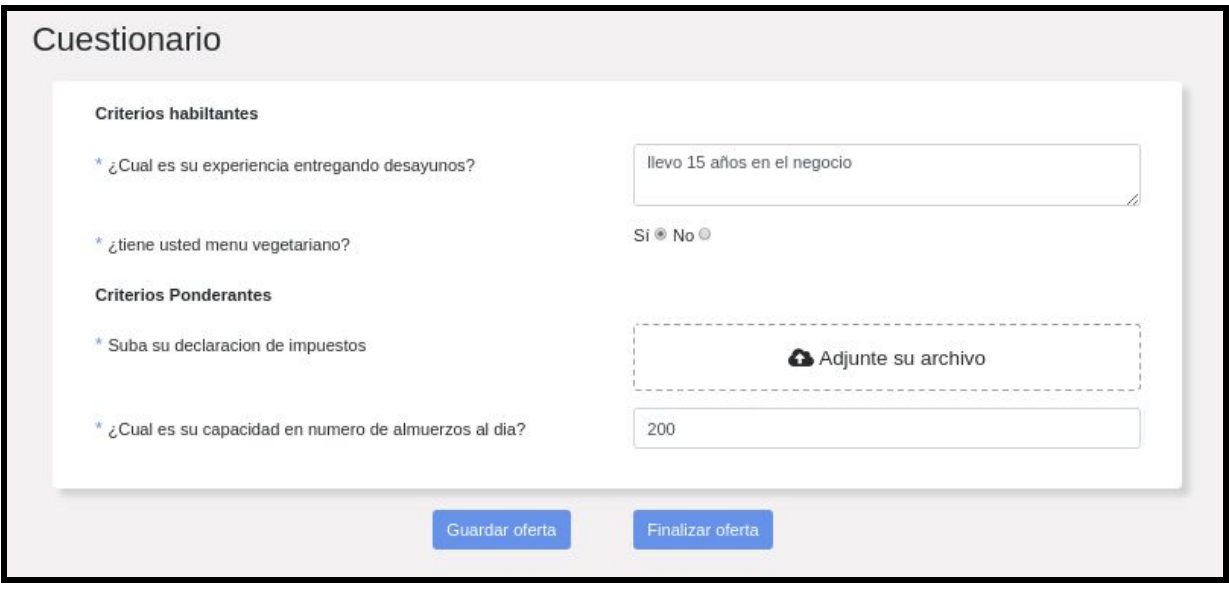

#### <span id="page-18-0"></span>**Realizar apertura de sobres y visualizar las ofertas (Entidad Licitadora)**

Una vez la entidad pueda realizar la apertura de ofertas (como lo requiere el cronograma), se va a habilitar un botón en la vista principal del proceso de licitación llamado **Apertura de ofertas**.

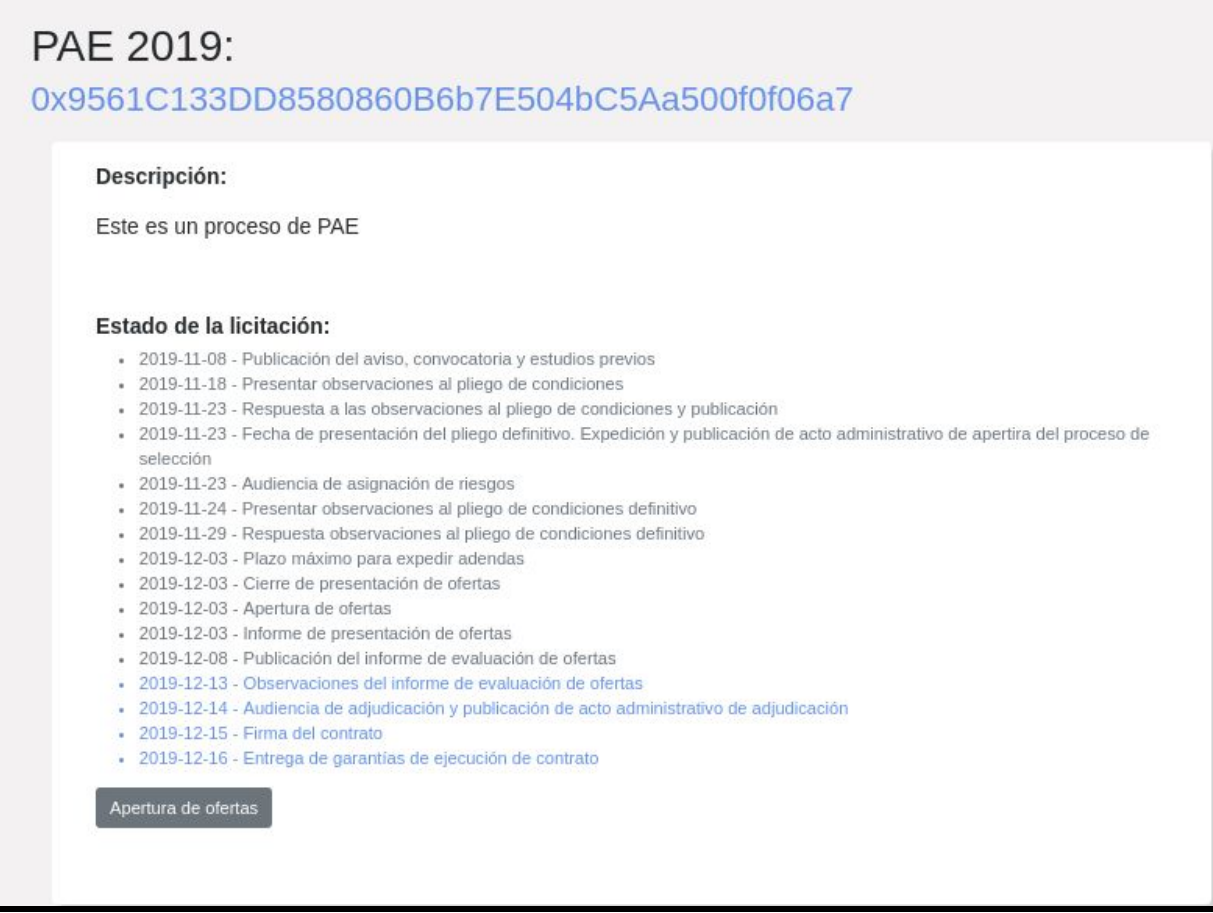

Una vez la entidad hace click se podrán ver las direcciones en la cadena de bloques para cada uno de los contratos que constituyen cada oferta.

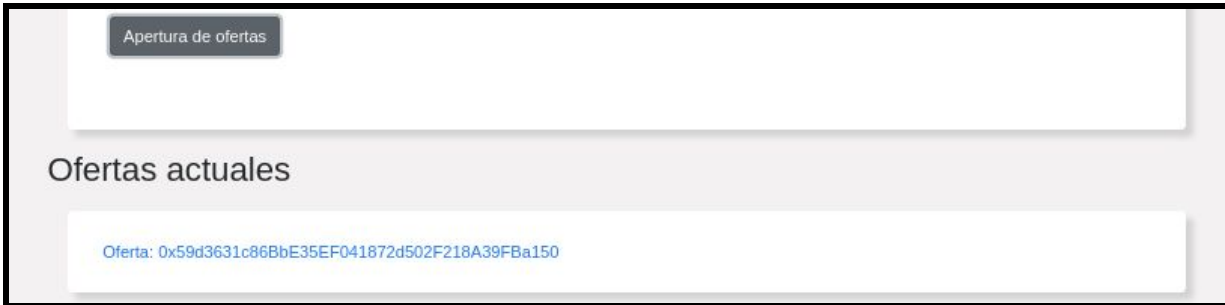

Posteriormente la entidad licitadora podrá verificar las respuestas de cada oferta para poder emitir un veredicto más adelante como se muestra.

## 0x59d3631c86BbE35EF041872d502F218A39FBa150

#### Respuestas a cuestionario

## Criterios habiltantes

#### Sección asociada al lote 1

¿Cual es su experiencia entregando desayunos? ¿tiene usted menu vegetariano?

llevo 15 años en el negocio true

### **Criterios Ponderantes**

#### Sección asociada al lote 2

Suba su declaracion de impuestos

¿Cual es su capacidad en numero de almuerzos al dia?

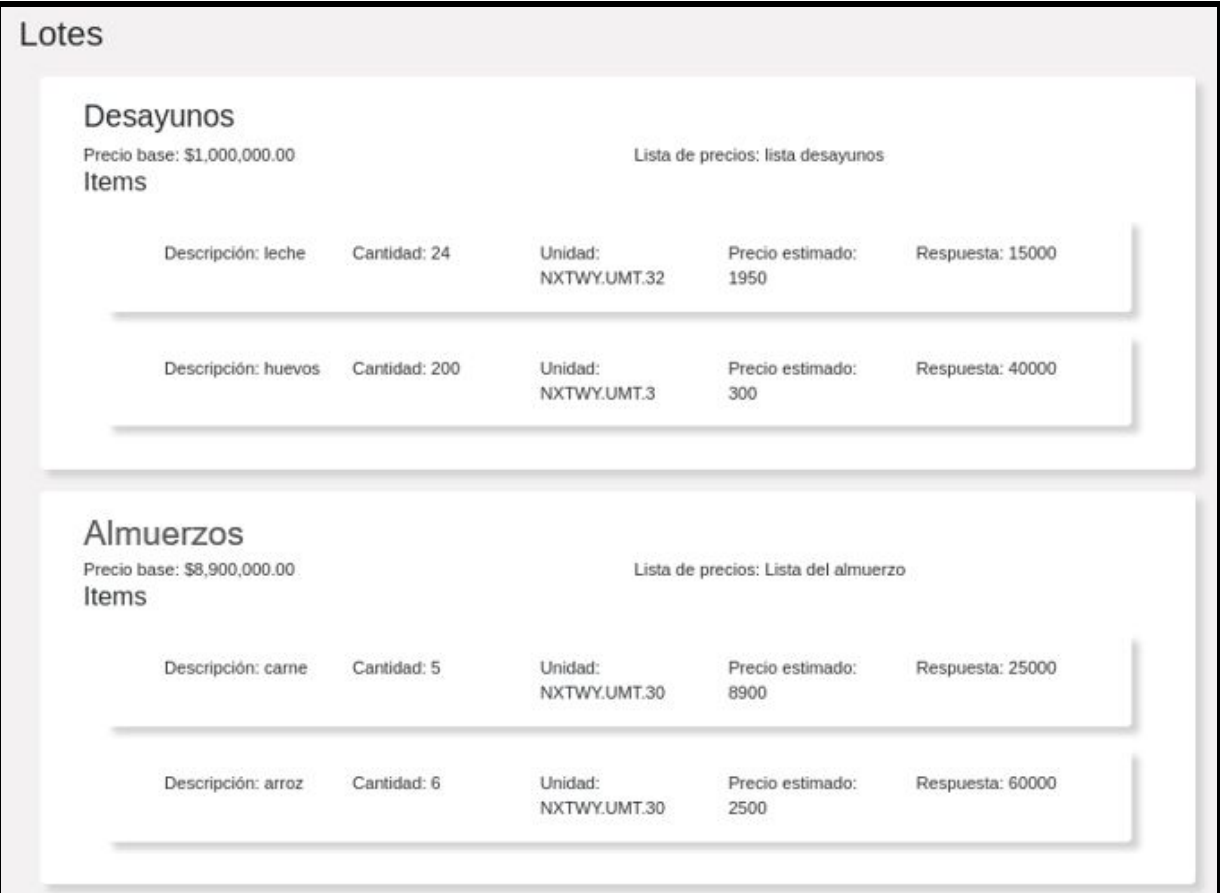

200